# Web 履修登録マニュアル

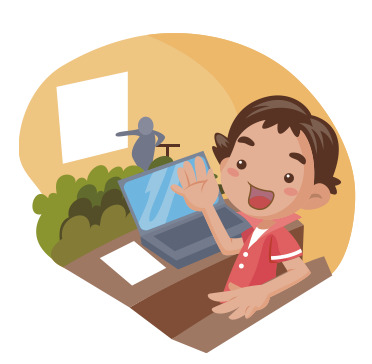

## 法政大学 人間環境学部

## はじめに

このWeb履修登録マニュアルは,人間環境学部の学生が「法政大学情報ポータル」でWeb による履修登録をする際のパソコンの操作方法について説明しています。

#### ☆このガイドの目的☆

Web履修におけるパソコンの操作方法について説明しています。進級・卒業に必要な単 位やカリキュラムについては「人間環境学部 履修の手引き」「人間環境学部 シラバス」 を参照してください。

#### ☆パソコンの操作方法,パソコンの使用環境などに関する問い合わせ先☆

「法政大学Web履修コールセンター」 電話番号:03-5613-3608 ※お掛け間違いのないようご注意ください。 受付時間:Web履修登録アクセス時間内受付

科目や履修要件,カリキュラム,時間割等に関しては,人間環境学部窓口にてお問い合わ せください。

#### ☆Web履修システムのログインID, パスワードを忘れた場合☆

Web履修システムのログイン時にユーザID, パスワードが必要です。ID, パスワードを 忘れた場合は,富士見坂校舎2F「情報カフェテリア」で事前に再発行を受けておいてくだ さい。

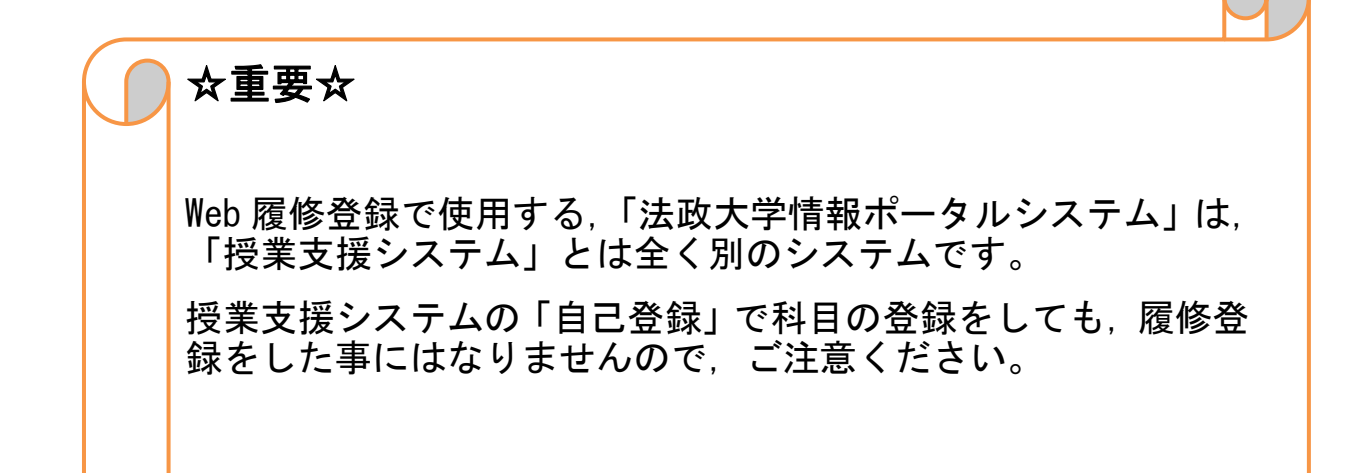

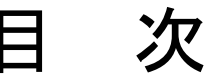

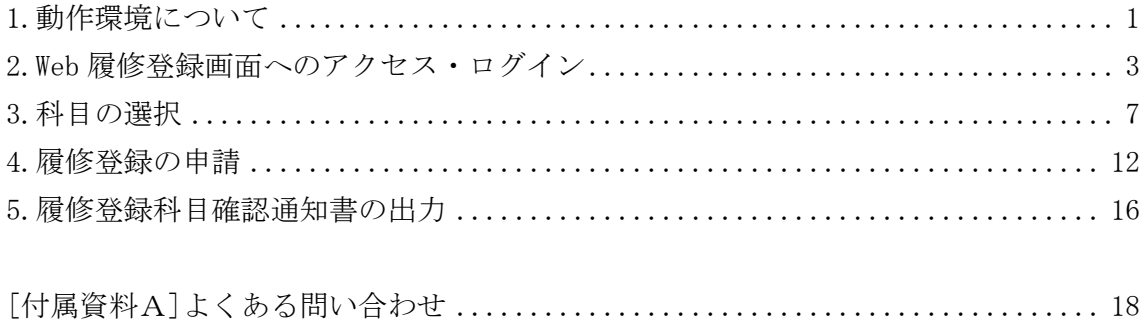

1.動作環境について

#### 1-1.推奨環境について

本システムの推奨環境は以下の通りです。これ以外の環境では,正しく作動しないこと があります。

OS :Windows 7,8,8.1,10 ブラウザ :Internet Explorer 11, Microsoft Edge ※Google Chrome では、不具合があるためご利用いただけません。 スマートフォンサービスに関しては以下の通りです。 OS :iOS9,iOS10 ブラウザ :Safari ブラウザ:Web ページを見るため のソフトウェアのことです。

推奨環境以外の環境では正しく動作しない場合があります。お使いのソフトウェアのバー ジョンなどを確認してください。

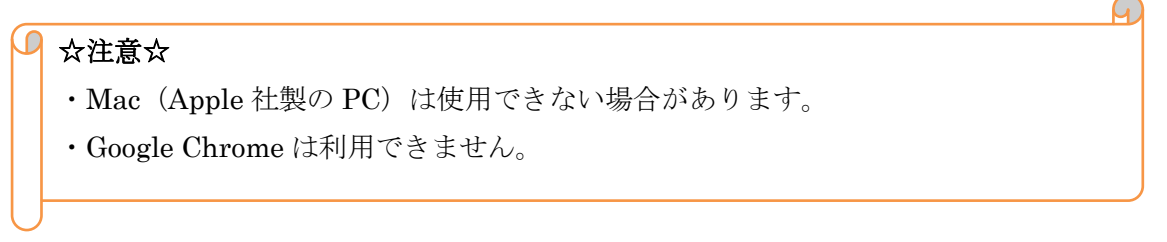

#### 1-2.Cookie を有効にする

本システムを利用するためには Cookie を有効にする必要があります。

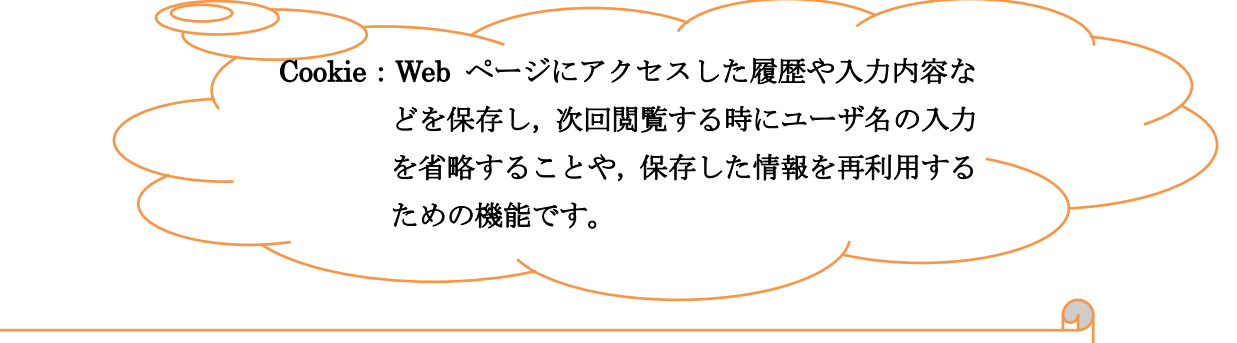

#### Cookie を有効にする手順

22 ページ,「[付属資料 A]よくある問合せ」の「A.2.Cookie は必ず使用可能にしてく ださい」のメッセージが表示される を参照してください。

#### 1-3.印刷に関する設定

「成績通知書(Grade Notification)」や「履修登録科目確認通知書(Course Enrollment Notification)」の印刷・表示には PDF ファイルを使用しています。使用する PC に「Adobe Reader®」がインストールされている必要があります。

#### $\bigcap$  PDF とは?

Portable Document Format の略で,電子書類フォーマットの一種です。パソコン画 面上で, Windows や Mac のように違う PC の場合や, Word や一太郎など書類作成 のソフトが違う場合など,違う環境下で作成された物を同一に表示させる事が出来る ので,文書を電子的に配付することが出来ます。

#### 2. Web 履修登録画面へのアクセス・ログイン

#### 2-1.Web 履修登録画面へのアクセス

#### □ 大学ホームページ経由でアクセスする方法

「法政大学ホームページ」(http://www.hosei.ac.jp/)にアクセスし,「在学生

の方へ」を選択します。

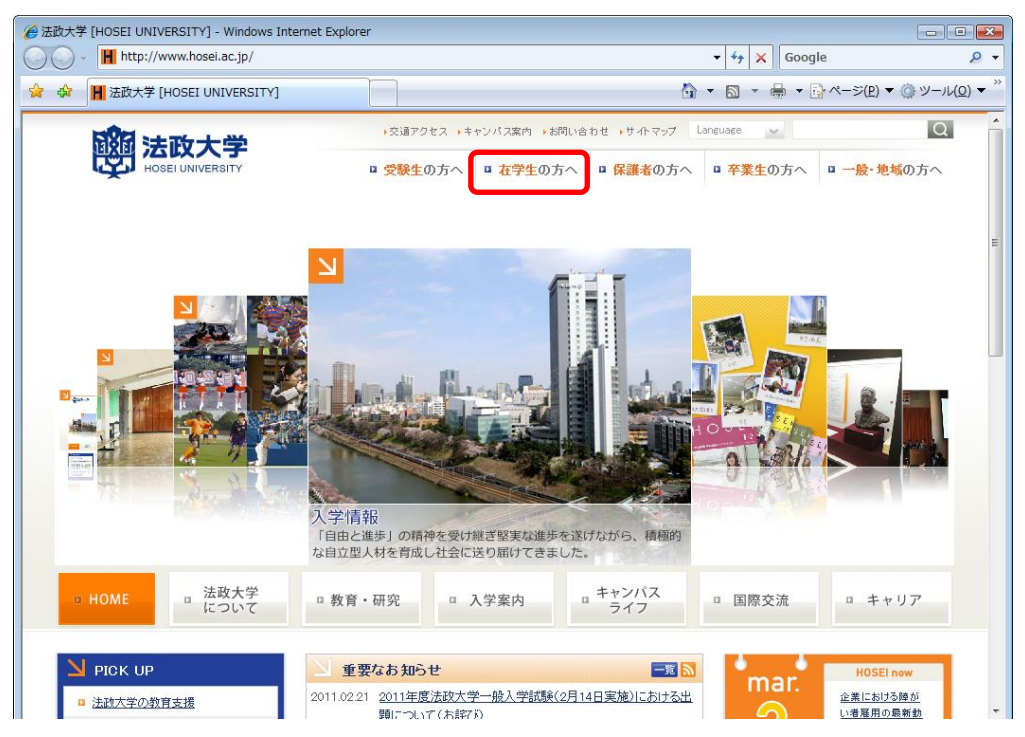

画面左の「CLOSE-UP」枠内にある「学生用ユーザサポート」もしくは、「授業・履修」 枠内の「情報システム」ボタンを選択します。

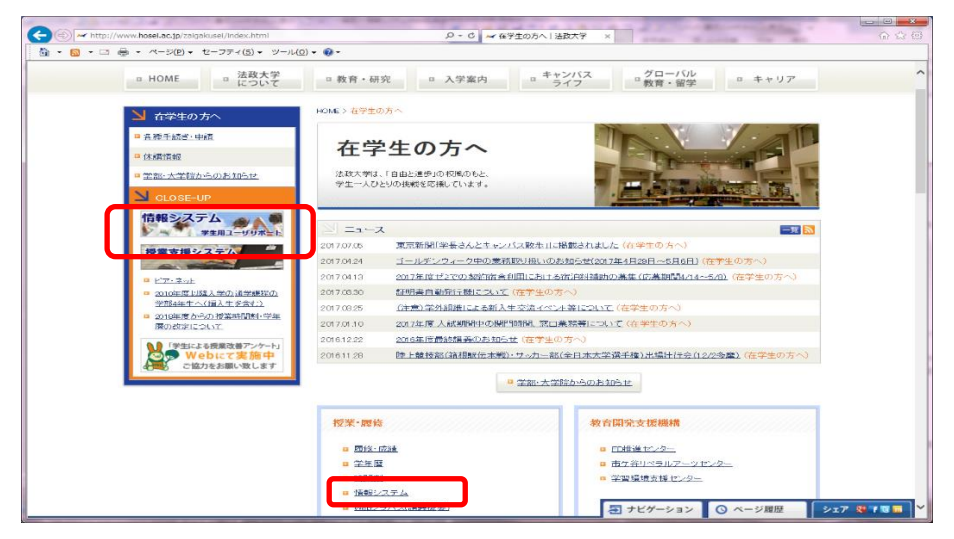

統合認証システムのログイン画面が表示されるので,「ユーザーID(USER ID)」「パスワー ド(Password)」に統合認証 ID / パスワードを入力して「ログイン」ボタンを選択しま す。ユーザーID もしくはパスワードを誤って入力した場合,画面上部に"認証エラーが 発生しました"と表示されます。正しいユーザーID もしくはパスワードを再度入力して ください。

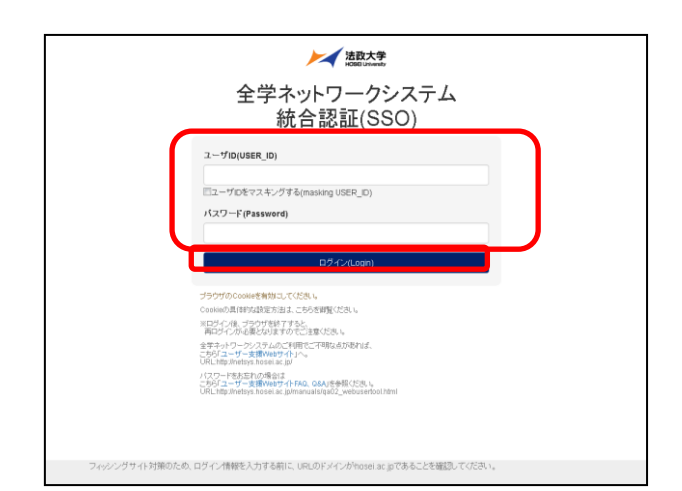

ログインすると,情報システムユーザサポートサイトが開くので,サポートサイト右上 の「サービスを利用する」ボタンを選択します。

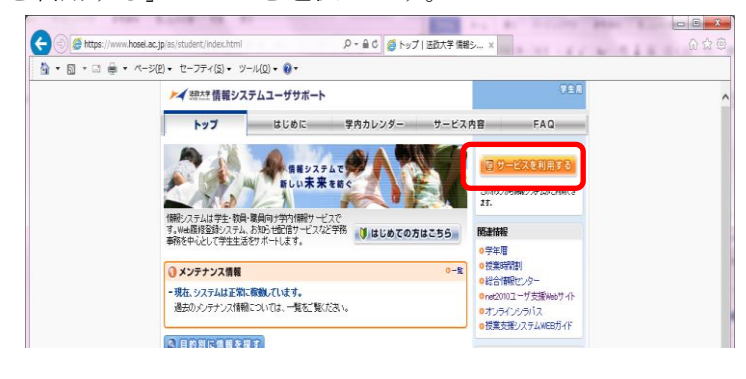

#### □情報システムに直接アクセスする方法

下記 URL を入力し,「法政大学情報ポータル」へアクセスします。

URL: <https://www.as.hosei.ac.jp/>

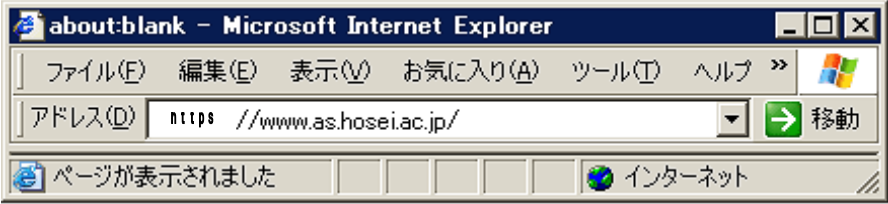

#### 2-2.ログイン

いずれの場合も,ユーザ名(学生証番号),パスワードを入力します。ユーザ名もしくは パスワードを誤って入力した場合,再度ログイン画面が表示されます(エラーメッセー ジ等は表示されませんので、ご注意ください)。なお、「閉じる」を押下すると、本画面 が閉じます。

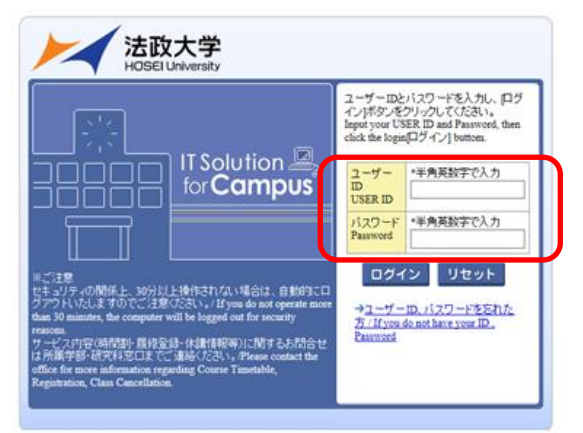

。<br>※ユーザ名欄に入力する学生証番号のアルファベットは, 小文字で入力してください。 正しく入力すると,情報システムユーザサポートサイトが開きます。情報システムユー ※パスワードが不明な場合は,富士見坂校舎 2F「情報カフェテリア」で再発行をしてくだ さい。

G

#### 2-3.アクセス集中時の対応について

アクセスの集中によるサーバー負荷のため,一時的につながりにくくなる場合があります。 この場合以下のメッセージが表示されますので,誠に恐れ入りますが,少し時間を空けて 再アクセスしてください。

法政大学情報システムポータルサービス

現在、システムへのアクセスが集中しており、つながりにくくなっております。<br>- 恐れ入りますが、暫く経ってから再度ログインいただくようお願いします。

法政大学 総合情報センター

画面を閉じる

#### 2-4.「法政大学情報ポータルサイト」画面の表示

ログインに成功すると法政大学情報ポータル画面が表示されます。メインメニューの各 メニューをクリックすることで機能が起動します。ここでは「履修申請」メニューを使用 します。

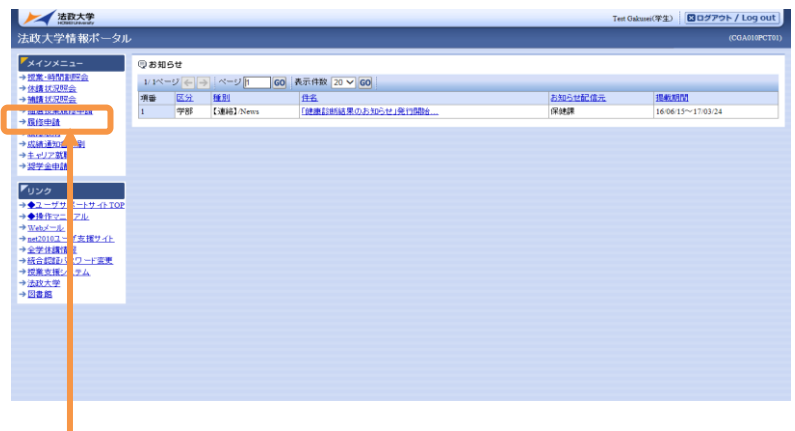

「履修申請」をクリックしてください。

履修申請メニューを利用できるのは,学部で定めた履修登録期間のみになります。期間外 はメニューに名称が表示されていても下図のようなメッセージが表示され,履修申請を行 うことはできません。

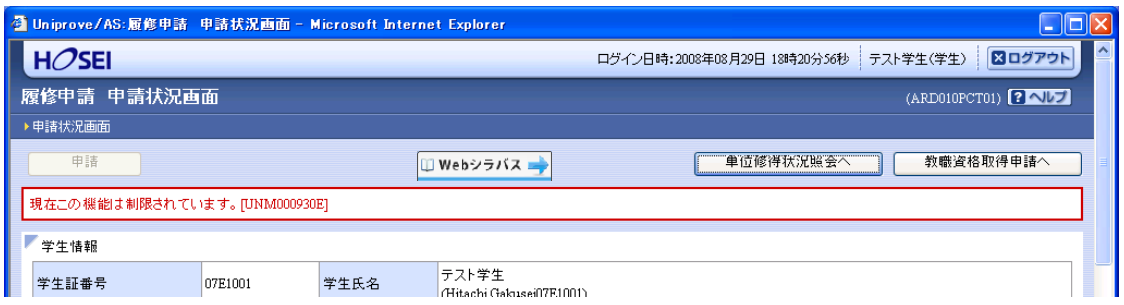

### 3.科目の選択

### 3-1 科目選択の前に【重要】

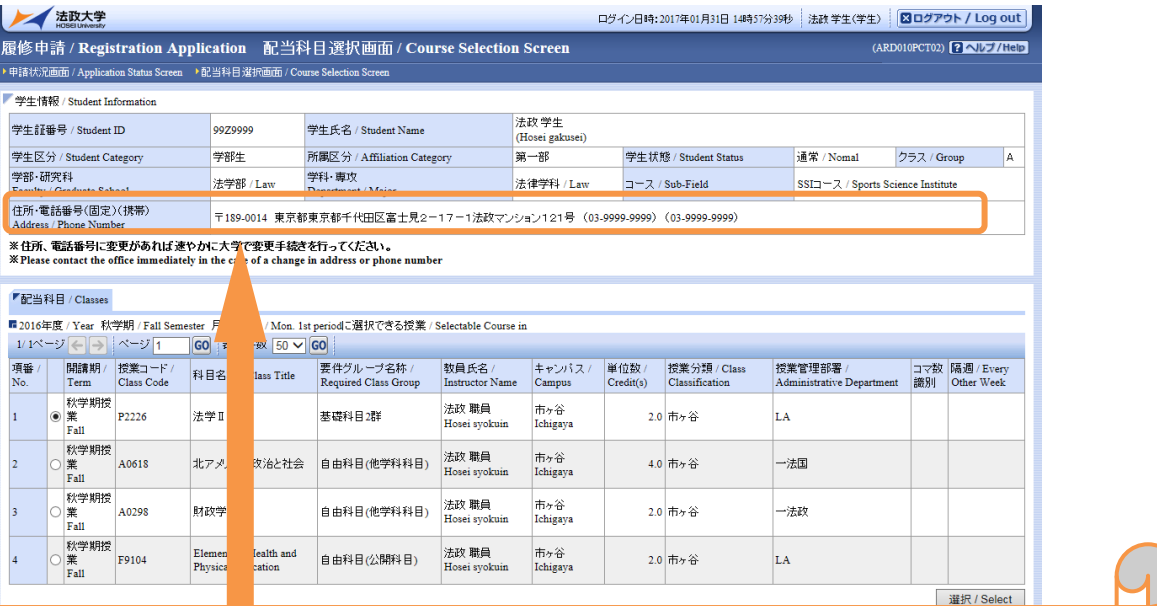

#### ☆重要☆

大学に登録されているあなたの「住所・電話番号(固定)(携帯)」が表示されます。 正しく登録されているか必ず確認してください。

※間違っている場合や住所・電話番号に変更があった場合は,至急,学生センターで変更の 手続きを行ってください。

人間環境学部では,大学生活において重要な連絡を,電話もしくは書面による郵送で行う場 合がありますので,十分注意してください。

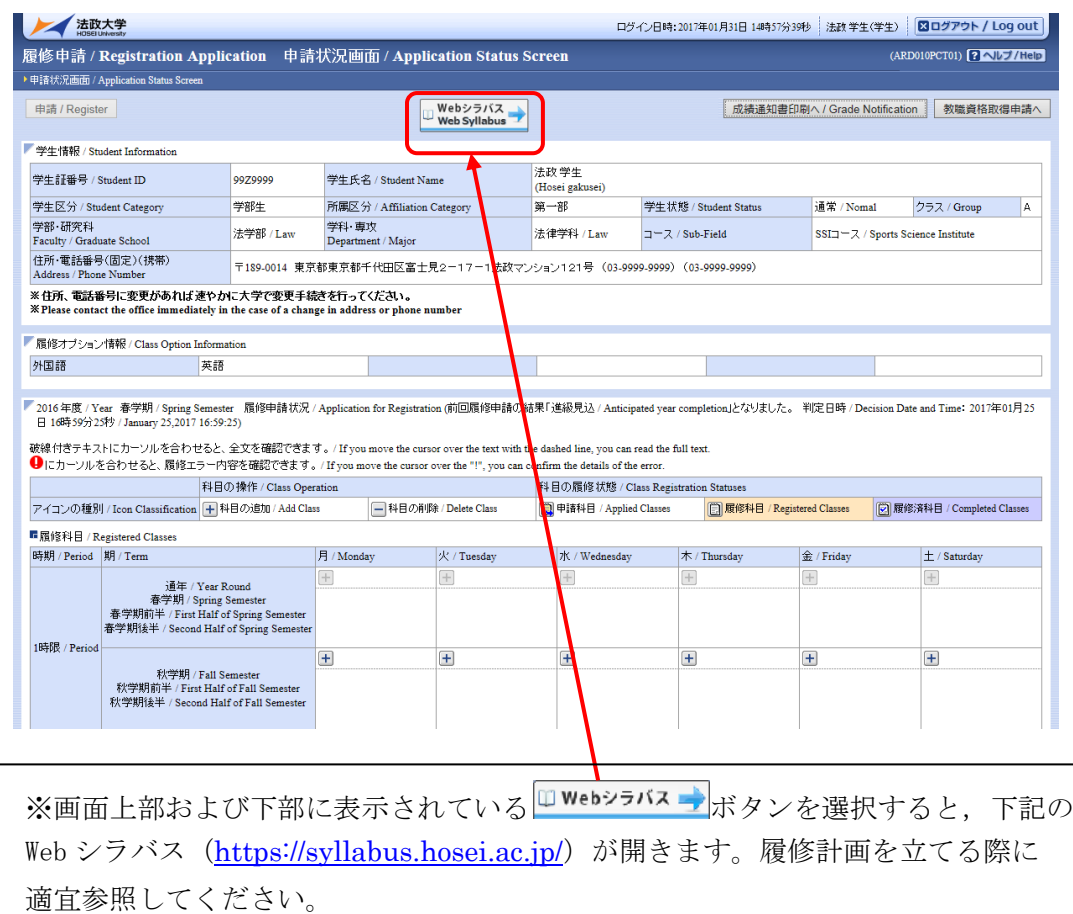

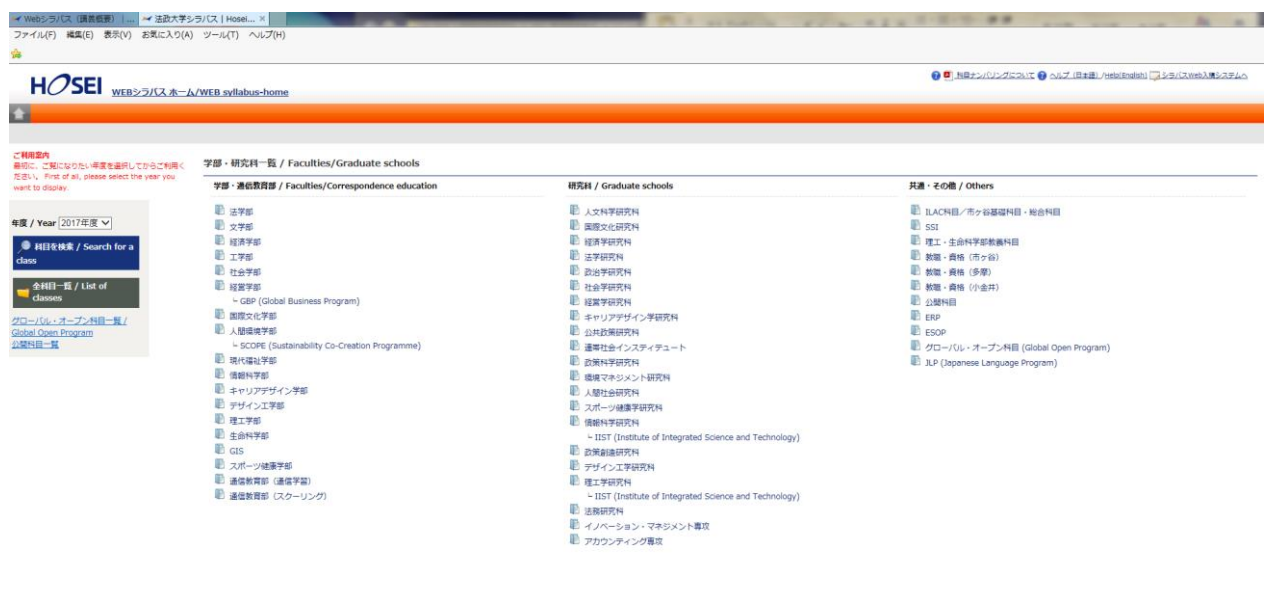

ht @ 2017 Hosel University. All rights reserved

 $\ensuremath{\mathsf{Page}\,\mathsf{TOP}}\xspace(\omega)$ 

#### 3-2 科目選択方法①

履修申請を押すと,下記の「履修申請/Registration Application 申請状況画面 /Application Status Screen」が表示されます。

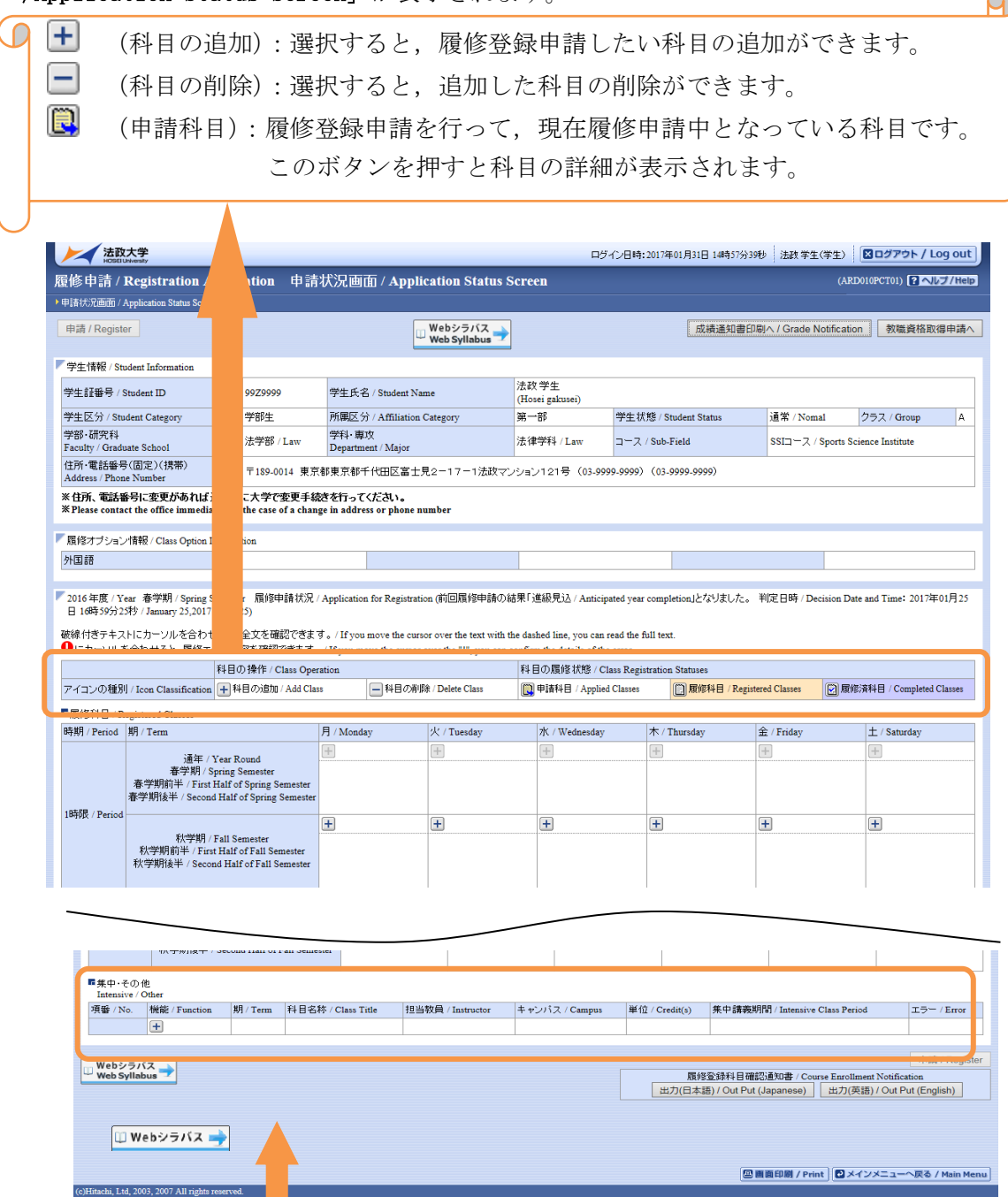

## △ ☆注意☆

1 1

「集中・その他」の科目は曜日時限が特定できないため,「履修科目」欄とは別に 画面下部に表示されています。見落とさないように注意してください。

G.

#### 3-3 科目選択方法②

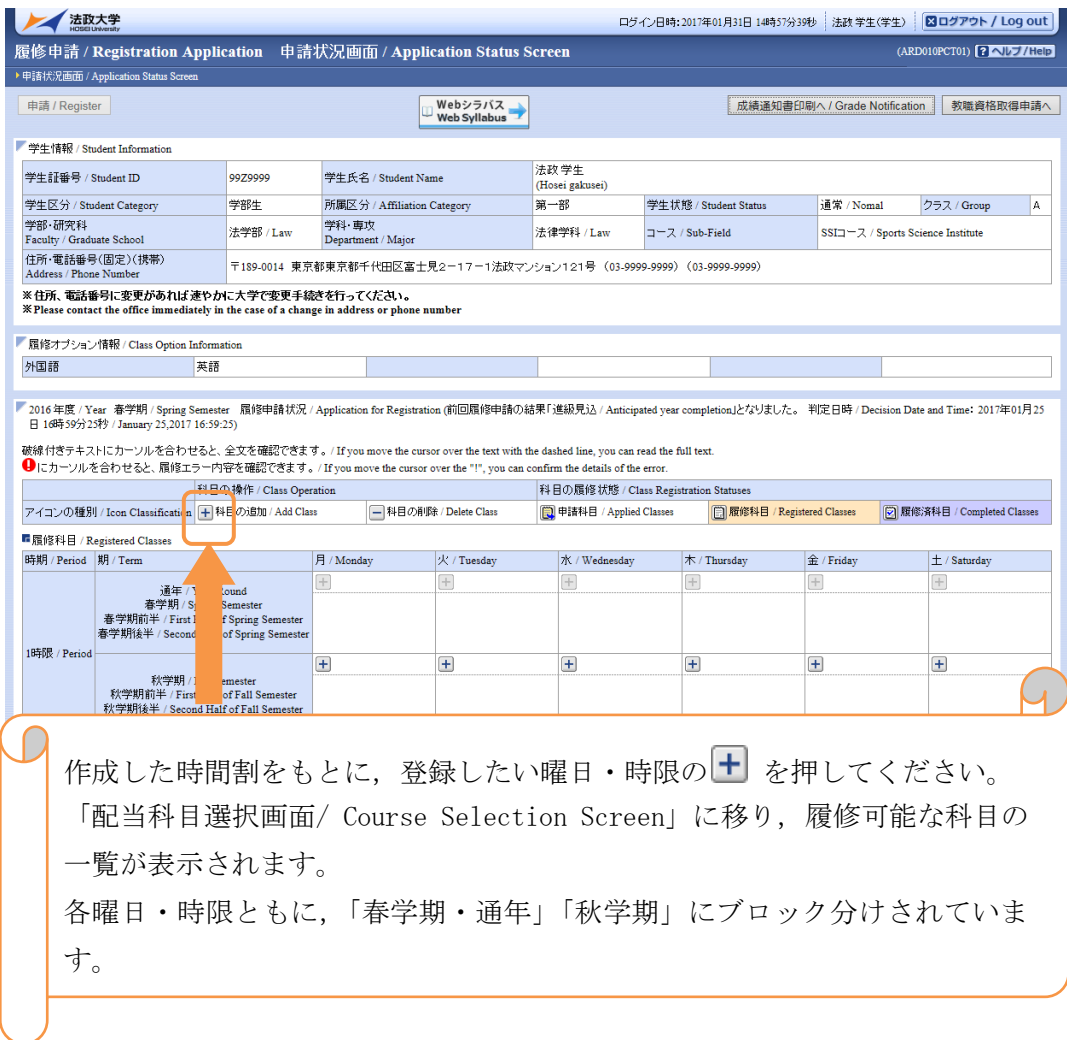

G タイムアウトについて このシステムでは、何も操作を行わずに30分以上経過すると、自動的にログア ウトされます。この場合には,再度ログインが必要になります。

#### 3-4 科目の選択・追加手順

7

ボタンを押すと以下の画面が表示されます。

(※注意:1ページには,最大 50 科目表示されます。該当する科目を選択してください。)

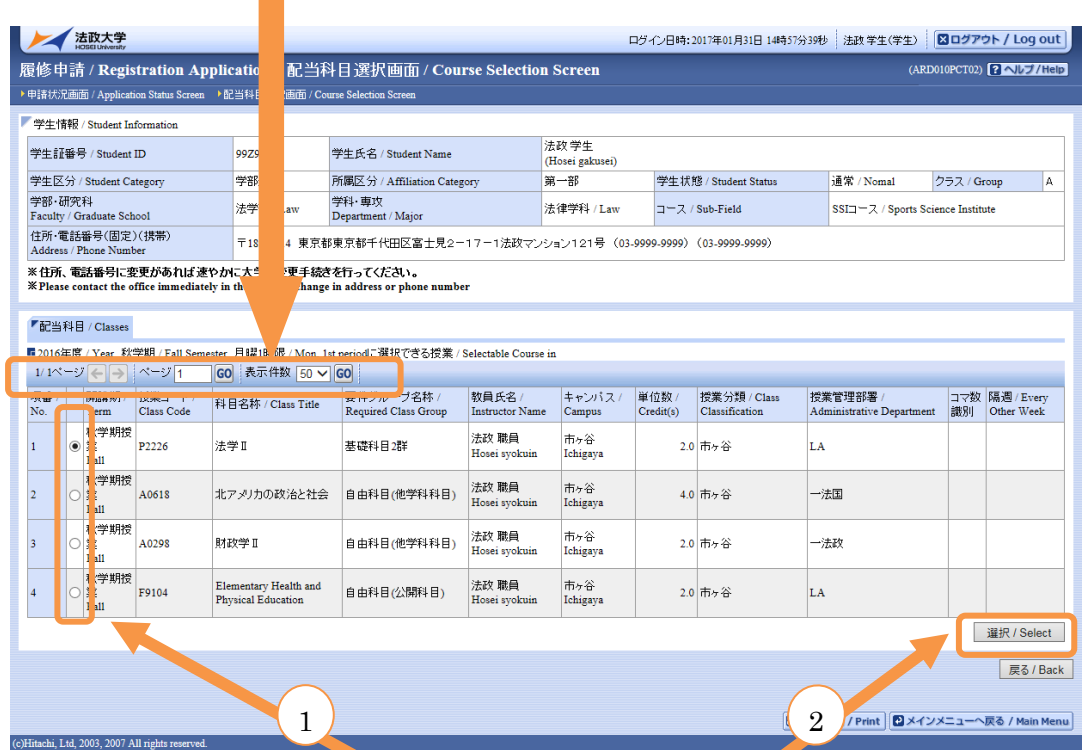

履修したい科目のボタンを「チェック」してから「選択/Select」ボタンを押して下 さい。「申請状況画面/ Application Status Screen」へ反映されます。前のページ の画面で 十 を押してから、上記の「選択/Select」を押して科目を選択するまでの 作業を,自分の作成した時間割に従って繰り返してください。

#### ☆科目選択時の注意点☆

- ・①すでに修得済みの科目 ②配当年次の対象ではない科目 ③カリキュラム対象外の科目は 表示されません。
- ・科目名称は,表記可能な文字数が決められているため,省略されている場合があります。
- ・同じ科目名が複数ある場合は,時間割で教員氏名をよく確認してから選択してください(選 択後に い ボタンを押すと、その授業内容が確認できます)。

## 4.履修登録の申請

履修登録する科目をすべて追加したら,「申請/Register」ボタンを押します。「申請/Register」ボタン を押す前に,進級・卒業要件を満たしているか,必修科目の漏れはないか等を,もう一度確認してくだ さい。

「申請/Register」ボタンを選択すると、申請内容が正しいかチェックされます。

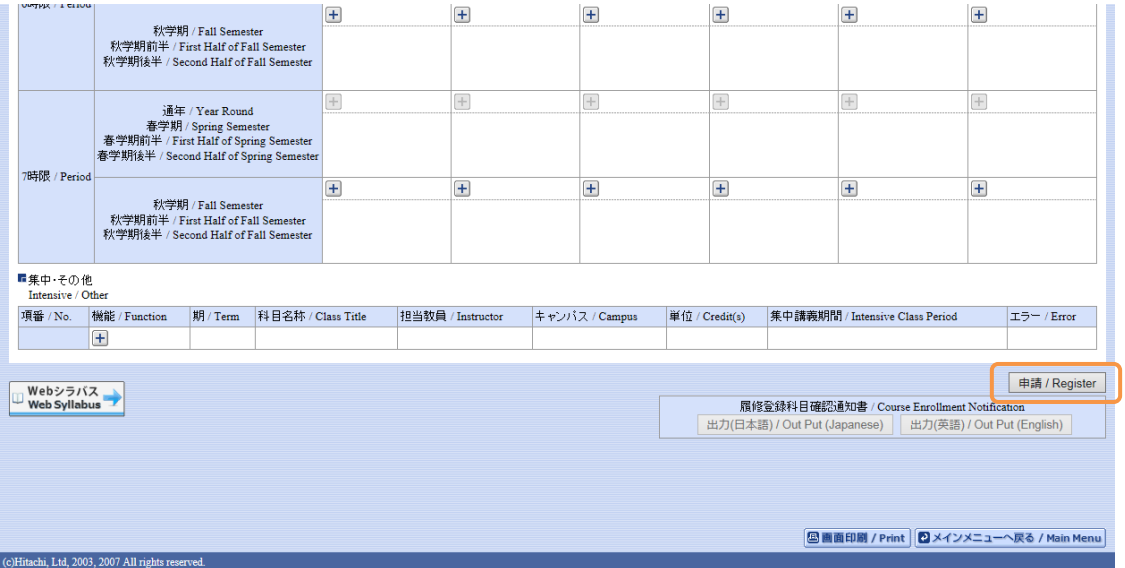

チェックが終わると,以下のような画面が表示されます。

#### 4-1 履修登録申請内容にエラーがない場合

16 ページ「 5.履修登録科目確認通知書の出力」に進んでください。

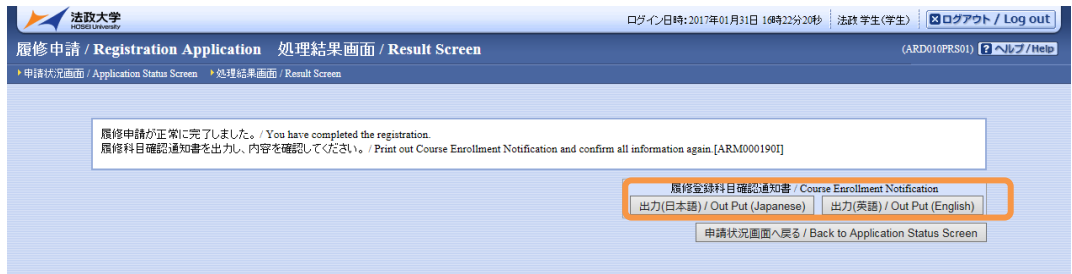

エラーがなく,正常に登録が完了すると,この画面が表示されます。

## 4-2 申請内容にエラーがある場合

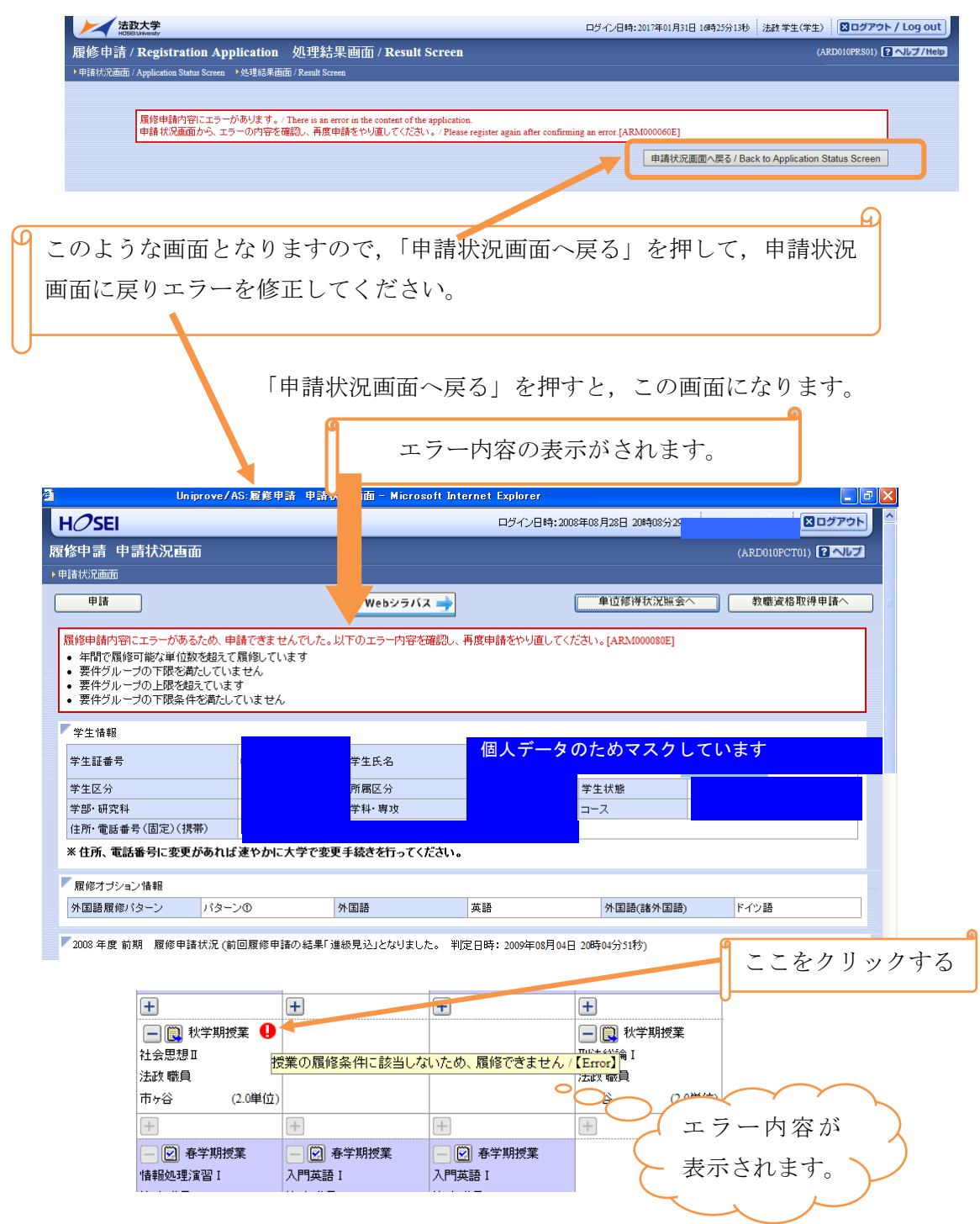

申請内容にエラーがあった場合は、画面上部にエラー内容が表示されるか、エラーのある科目に のアイコンが表示されます。

## エラーが出ている場合は,申請(登録)が未完了です。必ずエラーは修正してください。 (「進級,卒業見込」と表示された場合でも,登録は保留されています)。

ただし,以下の場合はエラー修正ができないので,人間環境学部窓口に来てください。

- ・履修登録上限単位まで科目を選択しても,進級・卒業に必要な単位数を満たせない場合
- ・進級・卒業に必要な必修科目のクラスが表示されず,登録(修得)出来ない場合
- ・「要件グループの下限を満たしていません」というエラーが出た場合

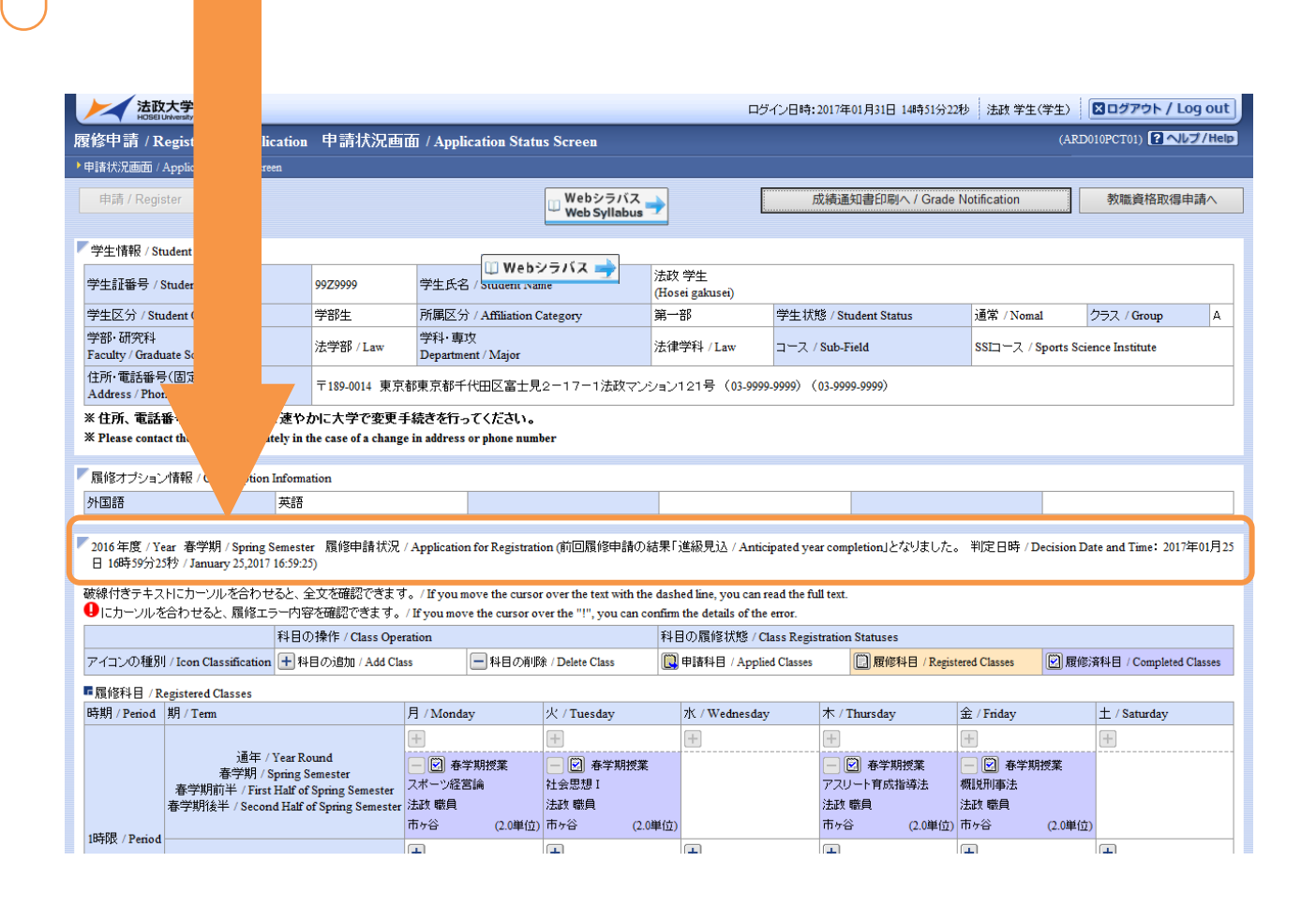

#### 4-3.申請ボタンを押した後の登録変更・科目の削除

・Web 履修登録期間内であれば,科目の変更や,取り消しを行うことができます。

ただし、登録完了した後に科目の変更等を行った場合、再度必ず「申請/Register」ボタンを押してく ださい。

・Web履修登録期間後は取消期間に科目の取消申請のみ可能です。取消した科目の代わりに科目を追加 することはできませんので,申請時には十分ご注意ください。

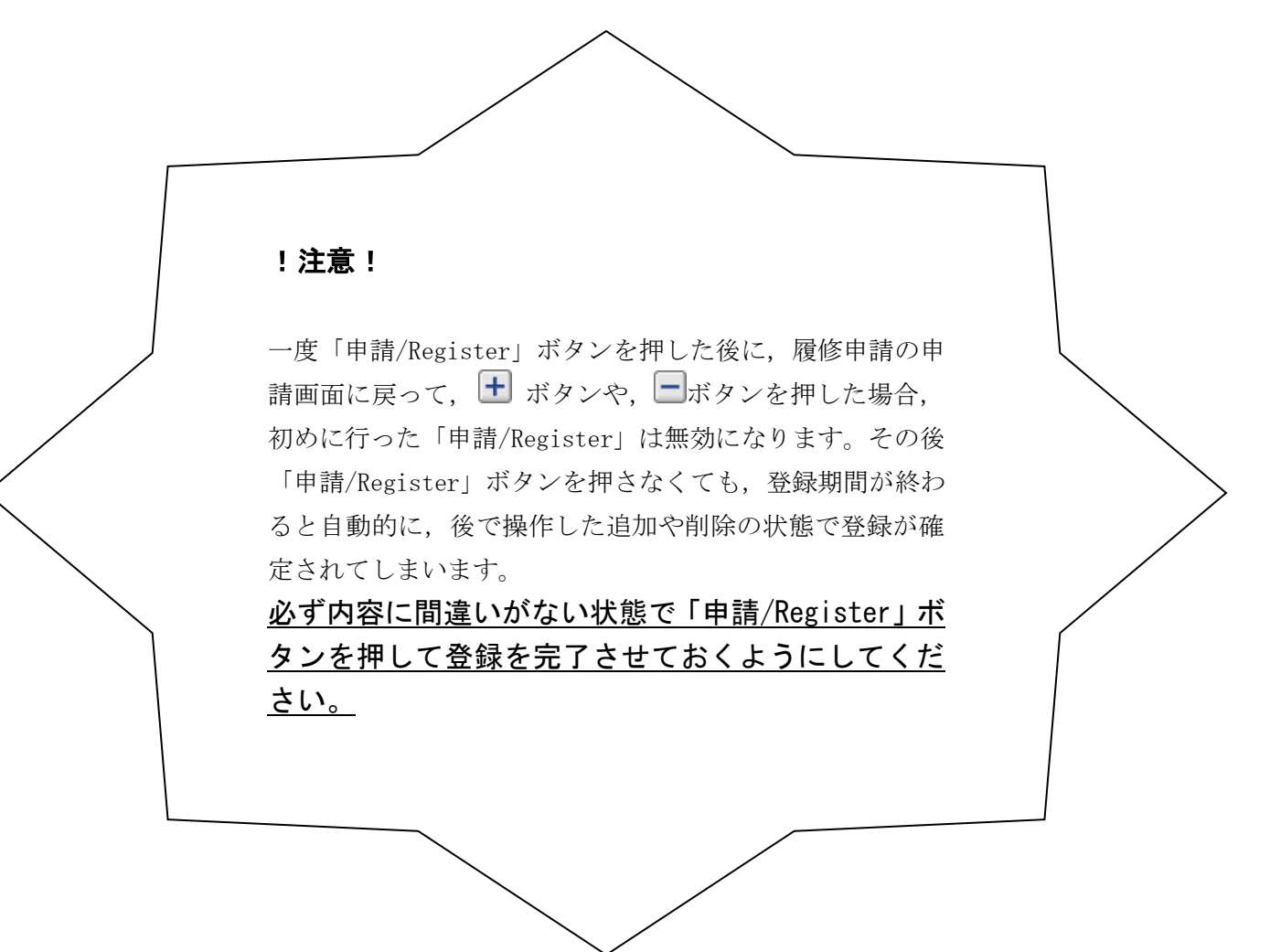

## 5.履修登録科目確認通知書の出力

履修登録科目確認通知書は,以下の2つの方法で作成することが出来ます。

#### 5-1.処理結果画面から作成

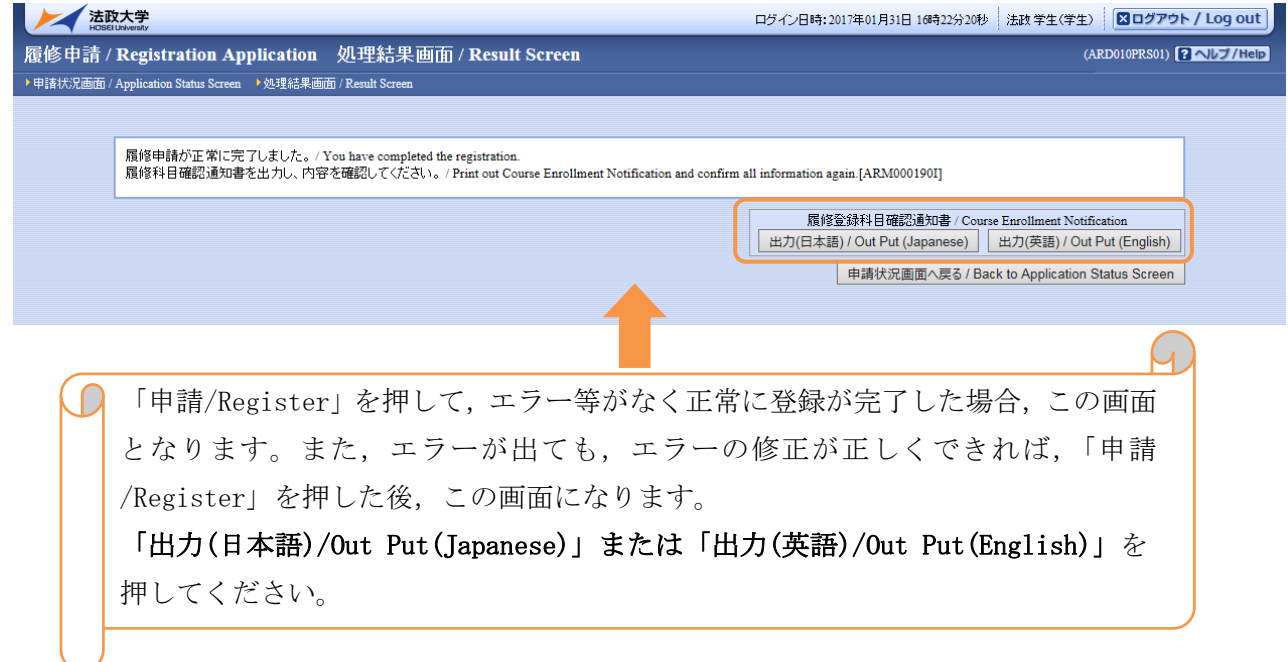

#### 5-2.申請状況画面から作成

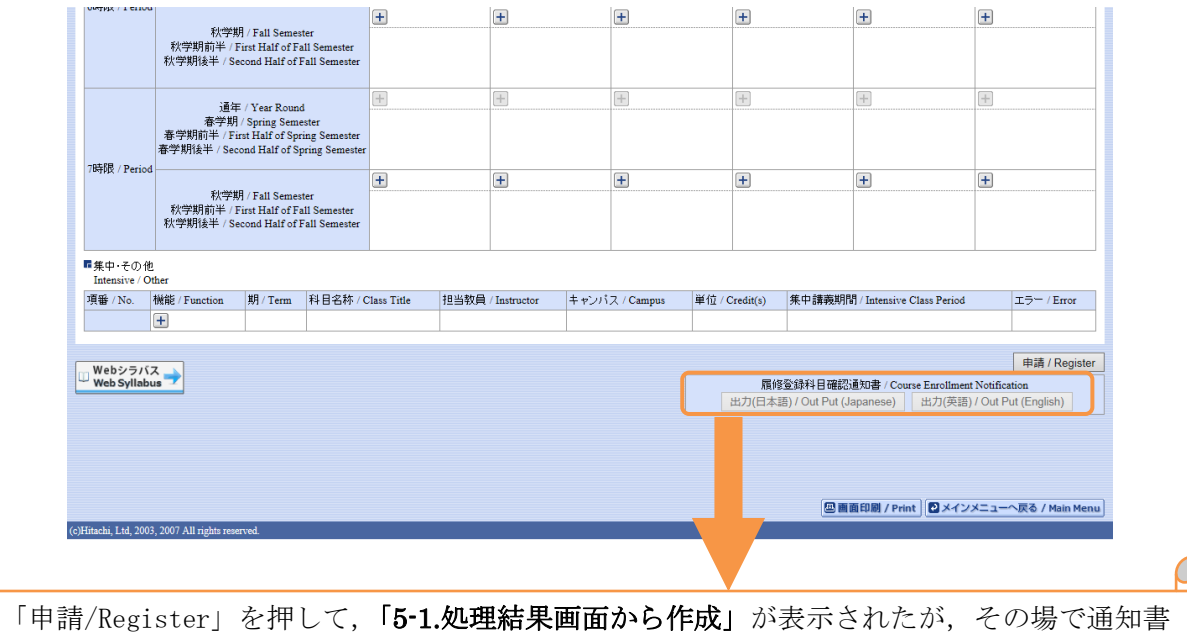

 $\Omega$ の作成を行わない場合や,一度ログアウトした時などは,7 ページ「3.科目の選択」にある画 面下部に「出力(日本語)/Out Put(Japanese)」または「出力(英語)/Out Put(English)」があ るので,これを押してください。

#### 5-3.「履修登録科目確認通知書出力」を押した後

#### ① 履修登録科目確認通知書を印刷する

作成された PDF ファイル(履修登録科目確認通知書)を開き,画面左上の「ファイル」→「印刷」を 選択してください。印刷のプロパティが表示されます。

出力先(プリンタの「名前」)を確認して,「OK」を選択すると「履修登録科目確認通知書」が印刷さ れます。

#### ☆重要☆

#### ・履修登録科目確認通知書は必ず自分で印刷し,年度終了まで保管してください。

・履修申請した科目すべてについて,科目名・曜日時限・担当教員名等に誤りがないかを確 認してください。

#### ☆注意☆

L

I I I Ņ

- ・印刷する前に必ず出力先(印刷するプリンター)の確認を行ってください。想定外の場所に印刷す ると,通知書等が放置され,個人情報が漏洩する恐れがあります。
- ・プリンタの用紙サイズに合わせて印刷設定で用紙を設定してください。

#### ② 履修登録科目確認通知書を保存する

- ・PDF ファイル(履修登録科目確認通知書)を開き,画面左上の「ファイル」→「コピーを保存」 を選択するとデータで保存することができます。
- ・必要に応じてUSBメモリなどのメディアに保存してください。

#### ☆注意☆

・メディアへ保存して,不要になったファイルは必ず削除してください。「ごみ箱」に残ったファイ ルも必ず削除してください。特に大学のPCなど不特定多数が利用する環境では,十分注意してく ださい。履修登録申請などの重要な個人情報を次の利用者が取得してしまう恐れがあります。

#### [付属資料 A]よくある問合せ

以下にシステムでよくある問合せの例を示します。 処理がうまくいかない場合に,当てはまる状況に対応した手順を実施してみてください。

#### A.1. 画面が真っ白になる

ブラウザ操作中に,画面が真っ白になったり,戻るボタンだけが表示されたりする場合があります。 これは,ブラウザが更新された情報を読み込めていないためと推測されます。このような現象が発生し た場合は,お手数ですが,下記の対応をお試しいただき,キャッシュのクリア,設定変更を行ってくだ さい。

#### A.1.1 Internet Explorer 11 の場合(Windows)

- (1)[ツール]メニューから、[インターネットオプション]をクリックします。
- (2)[全般] タブを選択します。
- (3)閲覧の履歴欄 の[削除]ボタンをクリックします。

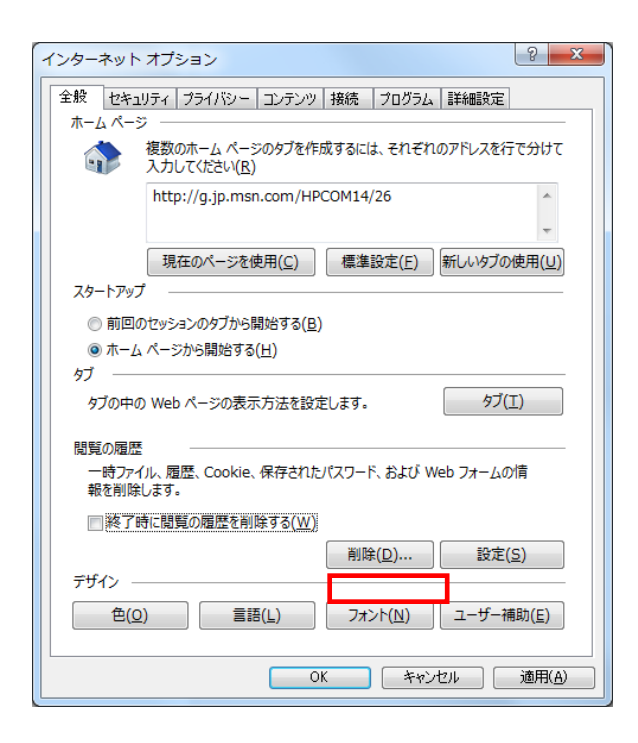

- (4) 以下の3点にチェックを入れます。
	- ·お気に入り Web サイトデータを保持する(※)
	- ・インターネット一時ファイル
	- ・履歴

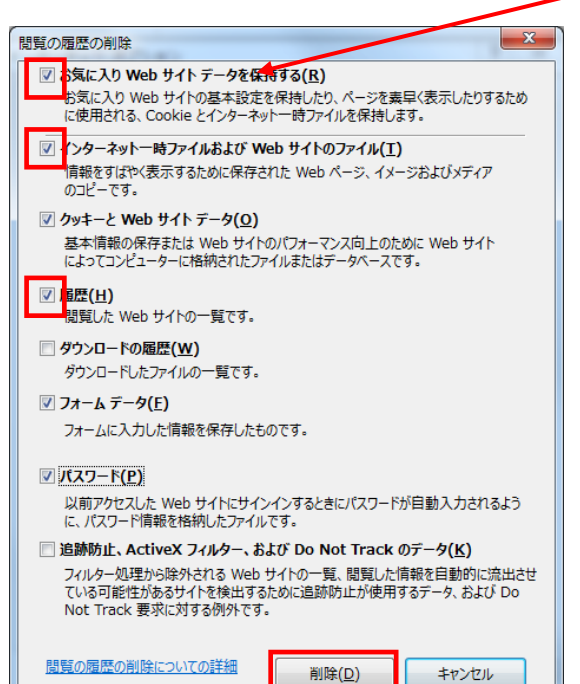

※既に,法政大学情報ポータルをお気に入りに登録 している場合は, 「お気に入り Web サイトデータを保持する」 からチェックを外して下さい。

- (5) その他にチェックが入っていない事を確認し,[削除]ボタンをクリックします。
- (6) Internet Explorer を再起動してください。
- A.1.2 Microsoft Edge の場合(Windows)
	- (1) ブラウザ右上の[…]アイコンを選択し,[設定]を選択します。

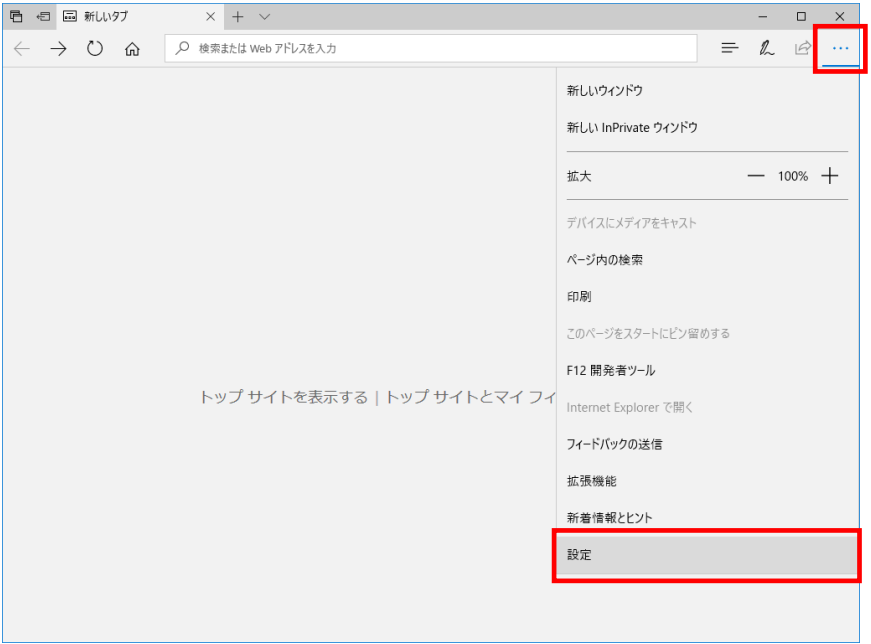

(2) 設定のサイドバーを少し下にスクロールし,「閲覧データのクリア」下の[クリアするデータの選 択]ボタン をクリックします。

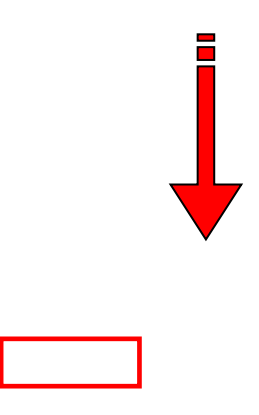

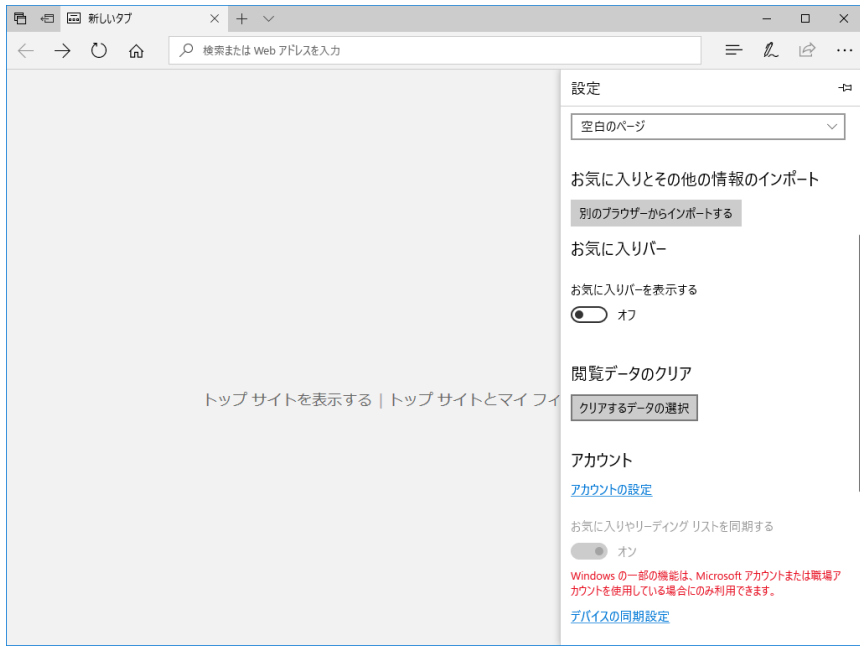

- (3) 以下 3 点にチェックを入れます。
	- ・閲覧の履歴
	- ・クッキーと保存済みの Web サイトデータ
	- ・キャッシュされたデータとファイル

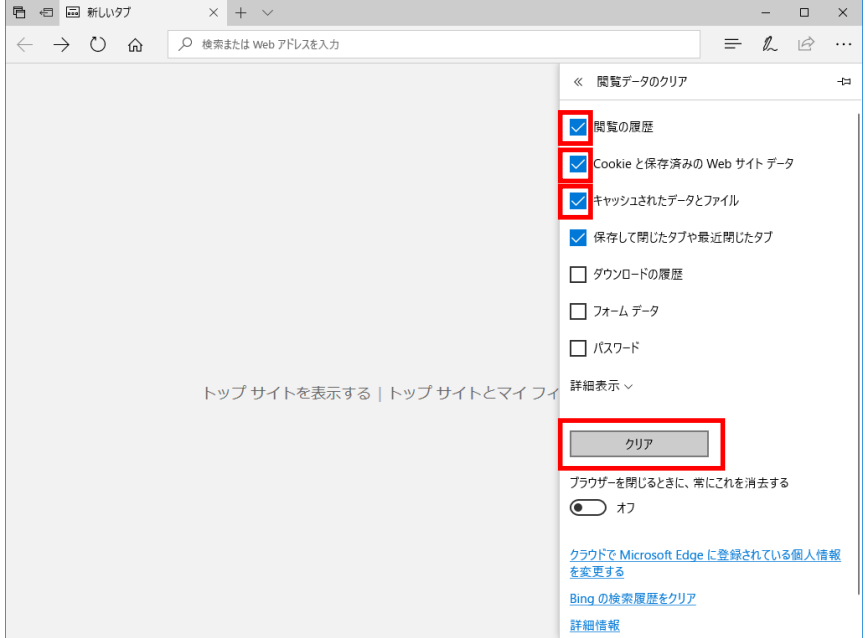

- (4) その他にチェックが入っていない事を確認し,[クリア]ボタンをクリックします。
- (5) Microsoft Edge を再起動してください。

#### A.2.「Cookie は必ず使用可能にしてください」のメッセージが表示される

新情報システムでは,Cookie の有効を前提としている為,ブラウザの設定によっては「Cookie は必 ず使用可能にしてください」というメッセージが表示される場合があります。以下の作業手順に従い Cookie を有効にした後、再度情報ポータルサイトへアクセスしてください。

(メッセージが表示されているページ内のリンクからも手順を確認できます。)

A.2.1 Internet Explorer 11 の場合(Windows)

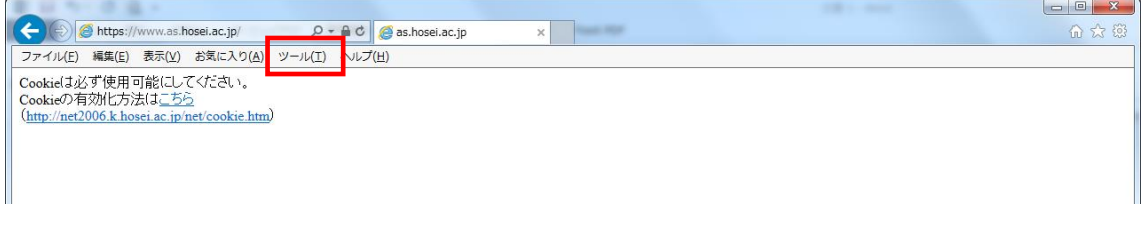

(1) [ツール]メニューから[インターネット オプション]を選択します。

(2) [プライバシー]タブを選択し,[既定]ボタンを選択します。

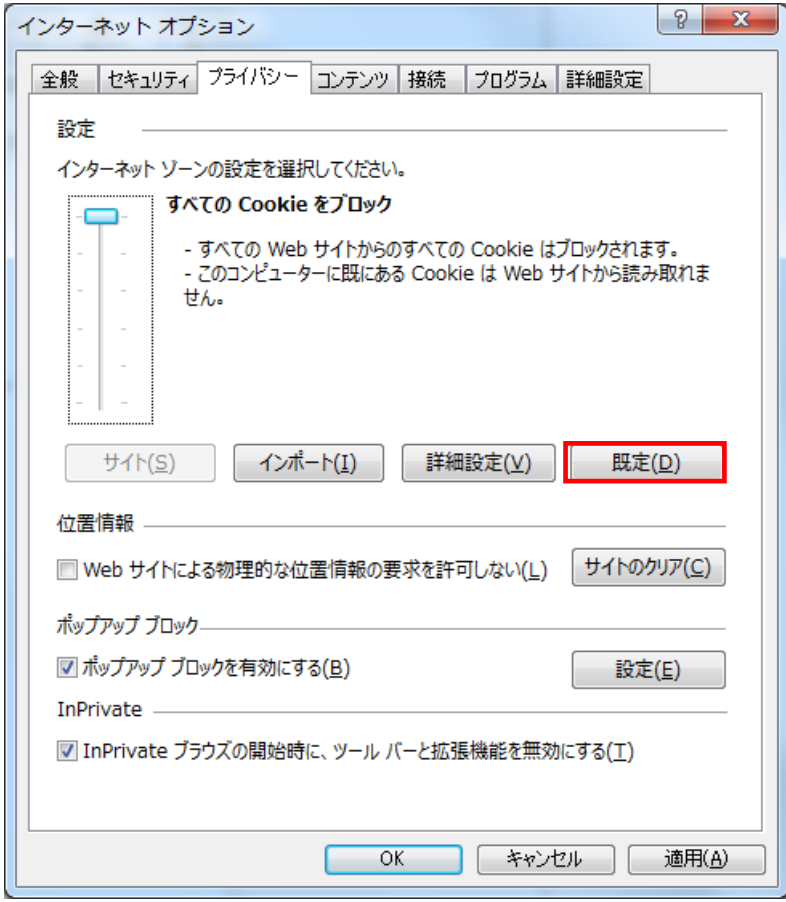

(3) [OK]ボタンを選択します。

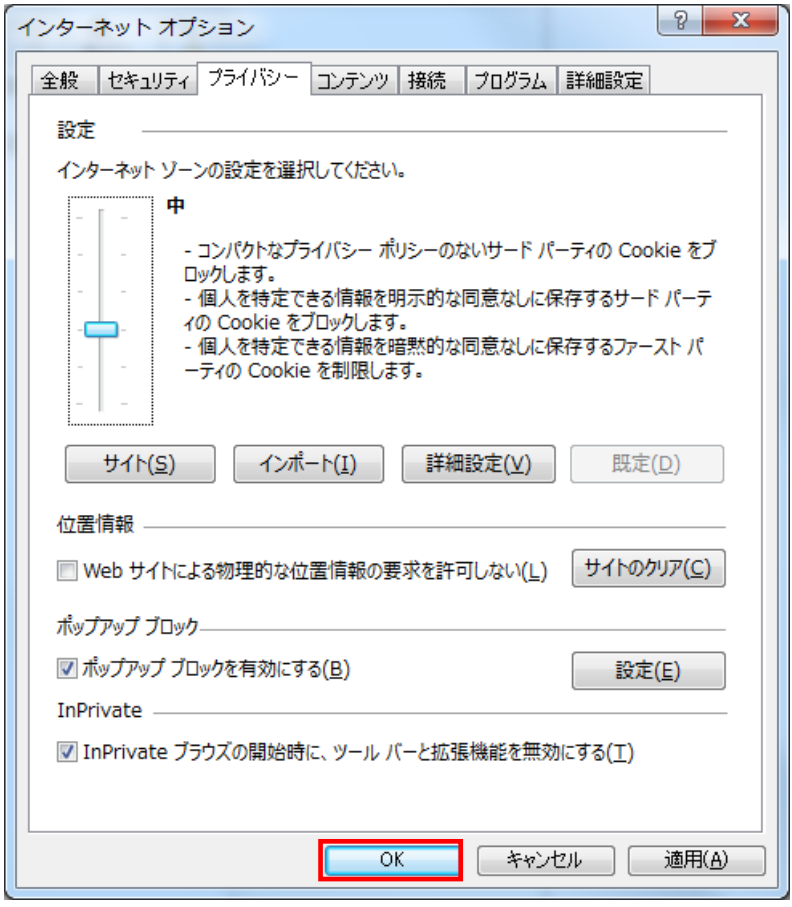

(4) Internet Explorer を再起動してください。

#### A.2.2 Microsoft Edge の場合(Windows)

(1) ブラウザ右上の[…]アイコンを選択し,[設定]を選択します。

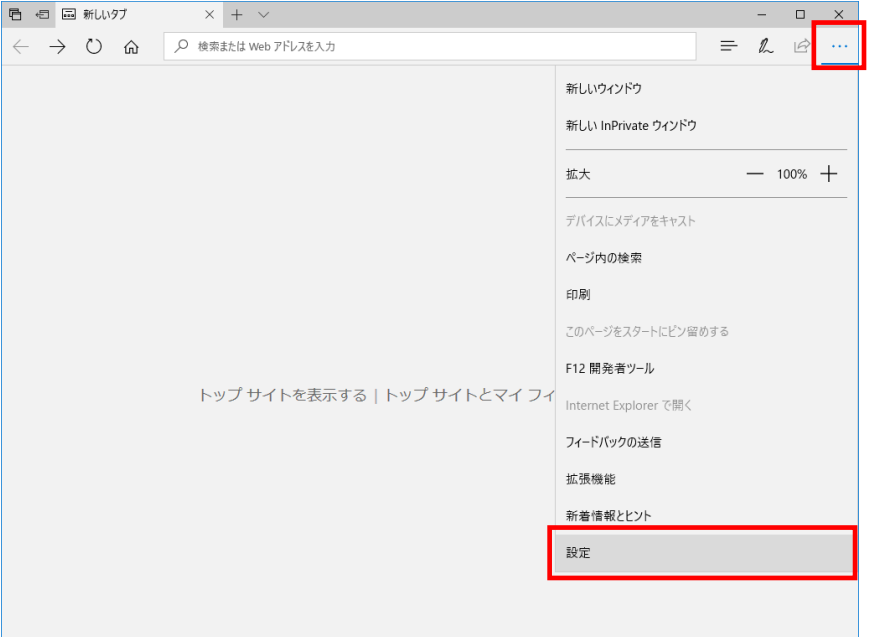

(2) 設定のサイドバーを下にスクロールし,[詳細設定を表示]ボタンをクリックします。

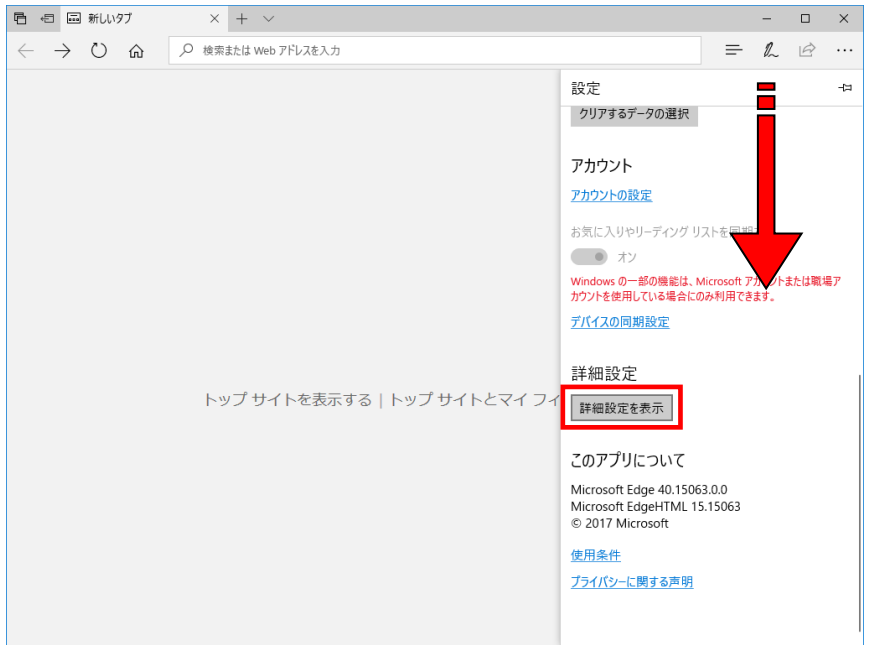

(3) 詳細設定のサイドバーを下にスクロールし,Cookie の設定で「サードパーティの Cookie だけをブロックする」を選択する。

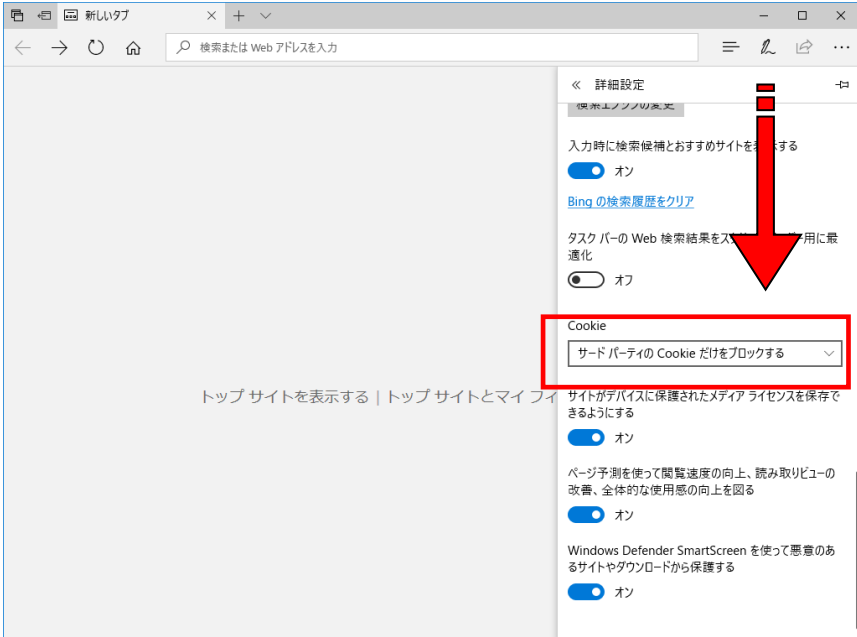

(4) Microsoft Edge を再起動してください。

以上